# **Application Note AN-225**

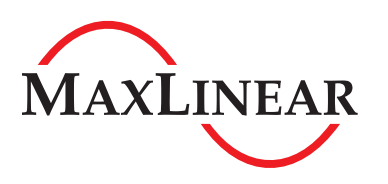

## Installing and Testing a PCI / PCIe UART Serial Port Using a Custom MaxLinear Driver in Linux

## **Introduction**

This Application Note covers how to load custom PCI/PCIe UART drivers, and install and run the Minicom test utility to test the UART ports using an Ubuntu Linux distribution. Custom drivers can be downloaded from [www.exar.com/design-tools/](http://www.exar.com/design-tools/software-drivers) [software-drivers](http://www.exar.com/design-tools/software-drivers).

The following steps are required for the setting up and using Minicom:

- 1. Unbind the native serial driver.
- 2. Make and install the custom (MaxLinear) Linux driver.
- 3. Install Minicom.
- 4. Configure Minicom.
- 5. Using Minicom / test the serial port.

## **Step 1: Unbind the native serial driver**

#### Step 1.1: Enable Root Mode

Enable the root mode by typing in the following command and the root password:

exar@exar-desktop:~\$ sudo -i

#### Step 1.2: Native Serial Driver

In recent Linux kernels, there is a native "serial" driver built in. This driver is loaded by default. It can be determined if it is loaded by using lspci:

lspci -vd 13a8:\*

Upon running the above command, something like this will be displayed if an XR17xxx device is present:

03:00.0 Serial controller: Exar Corp. Device 0358 (rev 03) (prog-if 02 [16550])

Flags: fast devsel, IRQ 30

Memory at f3ffc000 (32-bit, non-prefetchable) [size=16K]

Capabilities: [50] MSI: Enable- Count=1/1 Maskable- 64bit+

Capabilities: [78] Power Management version 3

Capabilities: [80] Express Endpoint, MSI 01

Capabilities: [100] Virtual Channel

Kernel driver in use: serial **(See Note 1)**

#### NOTE:

1. In newer kernels, "exar\_serial" may be seen and need to be used instead of "serial".

The native serial driver should be sufficient for basic operation (transmitting and receiving data). When the serial driver is loaded, the ports in the XR17V35x device will be listed in /dev as ttySn.

#### Step 1.3: Unbind Native Serial Driver

To use the custom driver, the easiest mechanism is to unbind the serial driver by entering:

ls /sys/bus/pci/drivers/serial/(1)

This command returns something like:

0000:03:00.0 bind new\_id remove\_id uevent unbind

#### Use:

echo -n "0000:03:00.0" > /sys/bus/pci/drivers/serial/unbind(1)

(replacing value in quotes with value from ls /sys/bus/pci/drivers/serial/)(1)

NOTE:

1. In newer kernels, "exar\_serial" may be seen and need to be used instead of "serial".

### **Step 2: Make and install the custom (MaxLinear) Linux driver**

#### Step 2.1: Make and Install Driver

Make and install the driver per the readme file included with the driver.

With the custom driver, the ports in the XR17V35x device will be listed in /dev as ttyXRn.

#### Step 2.2: List TTY Devices

List all of the tty devices by typing in the following command. See Figure 1 as an example: root@exar-desktop:~# ls /dev/tty\*

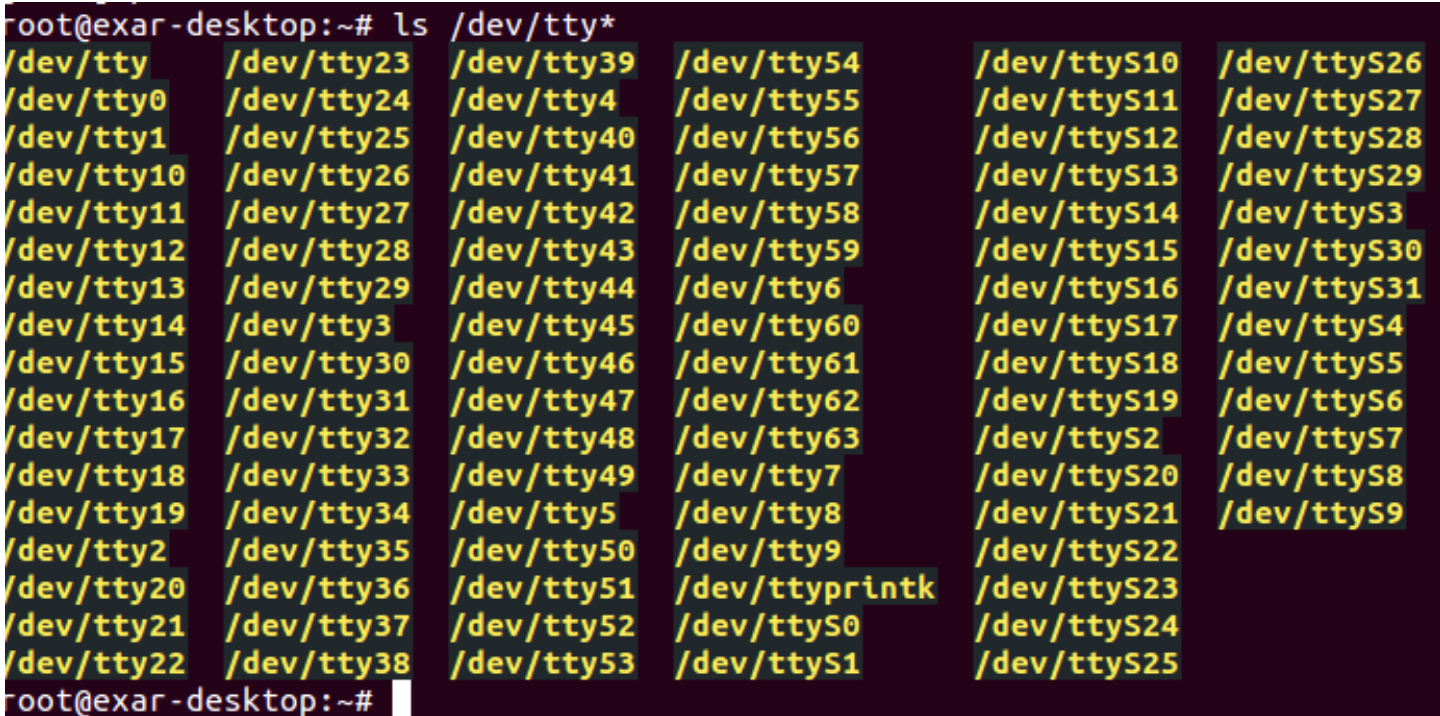

Figure 1: Example List of TTY Devices

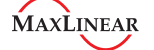

#### Step 2.3: Compilling and Installing Drivers

Compile the XR17V35x drivers from the directory containing the driver files and install them using the insmod command:

In Figure 2 below:

'ls' lists the driver folder contents

'make' makes the driver

'insmod ./xr17v35x.ko' installs the driver

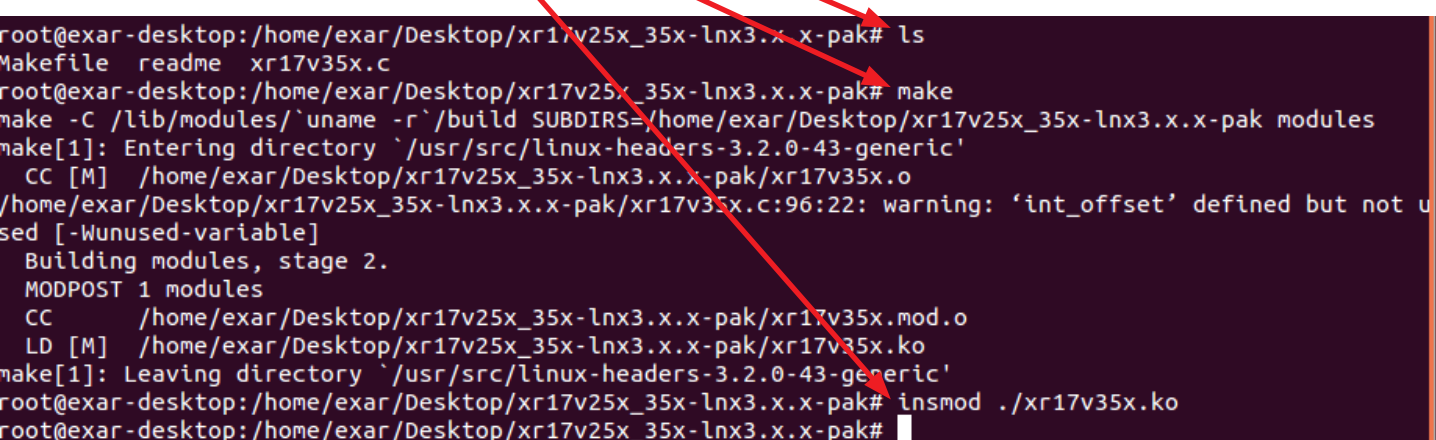

Figure 2: Driver Installation

Step 2.4: XR17v35x devices in /dev/tty\*

Confirm that the driver is loaded for the XR17V35x by running ls /dev/ttyX\* as shown in Figure 3:

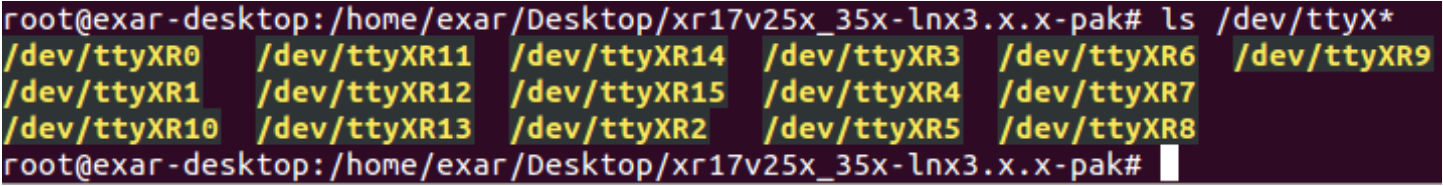

Figure 3: Searching for XR Devices

**Step 3: Install and Run Minicom**

Step 3.1: Install Minicom

sudo apt-get install minicom

Step 3.2: Run Minicom Utillity To test the first PCIe UART port, type in the Minicom command per Figure 4.

#### root@exar-desktop:/home/exar/Desktop/xr17v25x\_35x-lnx3.x.x-pak# minicom -s /dev/ttyXR0

Figure 4: Running the Minicom Utility

## **Step 4: Configure Minicom**

#### Step 4.1: Serial Port Set Up

In the Minicom configuration menu shown in Figure 5, scroll to "Serial port setup" using the ↓ or ↑ keys and then press enter.

| $\cdots$ - [configuration] $\cdots$ |
|-------------------------------------|
| Filenames and paths                 |
| File transfer protocols             |
| Serial port setup                   |
| Modem and dialing                   |
| Screen and keyboard                 |
| Save setup as _dev_ttyXR0           |
| Save setup as                       |
| Exit                                |
| Exit from Minicom                   |
|                                     |

Figure 5: Configuration Menu

#### Step 4.2: Settings

The settings can be changed as desired by typing the corresponding letter on the left as shown in Figure 6. For example, to select the desired serial port, select 'a' or 'A' (not case-sensitive) or to change the baud rate, select 'e' or 'E'. After the selection, 'Enter' must be pressed.

| A - Serial Device                         |   | : /dev/ttyXR0 |
|-------------------------------------------|---|---------------|
| <b>B</b> - Lockfile Location              |   | : /var/lock   |
| C - Callin Program                        | с |               |
| D - Callout Program                       | и |               |
| E - Bps/Par/Bits<br><u>and the second</u> |   | : 115200 8N1  |
| F - Hardware Flow Control : Yes           |   |               |
| G - Software Flow Control : No            |   |               |
| Change which setting?                     |   |               |

Figure 6: Settings Menu

Note in Figure 6 that port 0, 115200 bps, 8-bit character, no parity, 1 stop bit, hardware flow and no software flow control are selected. For an example of changing these settings, press F to disable Hardware Flow Control. Then see that the Hardware Flow Control is automatically disabled as shown in Figure 7. Press 'Enter' to exit this menu and return to the configuration menu.

|  | A - Serial Device              |   | : /dev/ttyXR0 |
|--|--------------------------------|---|---------------|
|  | B - Lockfile Location          |   | : /var/lock   |
|  | C - Callin Program             | ÷ |               |
|  | D - Callout Program            |   |               |
|  | E - Bps/Par/Bits               |   | : 115200 8N1  |
|  | F - Hardware Flow Control : No |   |               |
|  | G - Software Flow Control : No |   |               |
|  |                                |   |               |
|  | Change which setting?          |   |               |

Figure 7: Hardware Flow Control (F) Disabled

#### Step 4.3: Saving the Settings (optional)

To save the settings, now scroll to Save setup as shown in Figure 8.

| -------[configuration]--- |  |  |
|---------------------------|--|--|
| Filenames and paths       |  |  |
| File transfer protocols   |  |  |
| Serial port setup         |  |  |
| Modem and dialing         |  |  |
| Screen and keyboard       |  |  |
| Save setup as dev ttyXR0  |  |  |
| Save setup as             |  |  |
| Exit                      |  |  |
| <b>Exit from Minicom</b>  |  |  |
|                           |  |  |

Figure 8: Saving the Settings

#### Step 4.4: Opening the Port

Once the settings are saved, select 'Exit' from the menu. The port has been successfully configured and opened, and is ready to send and receive data.

| Welcome to minicom 2.5                                                 |
|------------------------------------------------------------------------|
| OPTIONS: I18n<br>Compiled on May 2 2011, 10:05:24.<br>Port /dev/ttyXR0 |
| Press CTRL-A Z for help on special keys                                |
| AT S7=45 S0=0 L1 V1 X4 &c1 E1 Q0                                       |
|                                                                        |
|                                                                        |

Figure 9: Welcome to Minicom

Note that CTRL A Z for the help menu can be used. For example:

A sets the line wrap X exits from Minicom

## **Step 5: Using Minicom / Test Serial Port**

#### Serial Port Testing Examples:

Example 1: Loopback testing on a single port

With a loopback connector on a serial port, typed / transmitted data is echoed back in the same Minicom window.

Example 2: Testing between different ports

With a null modem connection between two serial ports, typed / transmitted data in one Minicom window is received in a second Minicom window and vice versa.

Example 3: Testing with a remote UART

With a null modem connection between one of the local serial ports and a remote serial port, typed / transmitted data in the Minicom window will be transmitted to the remote UART. Data received from the remote UART will be displayed in the Minicom window.

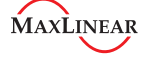

## **Revision History**

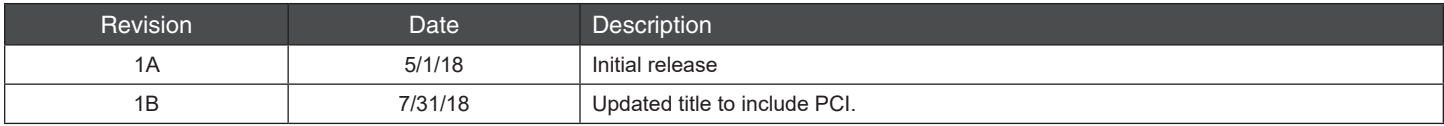

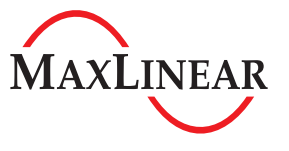

**Corporate Headquarters:** 5966 La Place Court Suite 100 Carlsbad, CA 92008 Tel.:+1 (760) 692-0711 Fax: +1 (760) 444-8598 [www.maxlinear.com](http://www.maxlinear.com)

**High Performance Analog:** 1060 Rincon Circle San Jose, CA 9131 Tel.: +1 (669) 265-6100 Fax: +1 (669) 265-6101 [www.exar.com](http://www.exar.com)

The content of this document is furnished for informational use only, is subject to change without notice, and should not be construed as a commitment by MaxLinear, Inc.. MaxLinear, Inc. assumes no responsibility or liability for any errors or inaccuracies that may appear in the informational content contained in this guide. Complying with all applicable copyright laws is the responsibility of the<br>user. Without li

Maxlinear, Inc. does not recommend the use of any of its products in life support applications where the failure or malfunction of the product can reasonably be expected to cause failure of the life support<br>system or to si risk of injury or damage has been minimized; (b) the user assumes all such risks; (c) potential liability of

MaxLinear, Inc. is adequately protected under the circumstances.

MaxLinear, Inc. may have patents, patent applications, trademarks, copyrights, or other intellectual property rights covering subject matter in this document. Except as expressly provided in any written<br>license agreement f

Company and product names may be registered trademarks or trademarks of the respective owners with which they are associated.

© 2018 MaxLinear, Inc. All rights reserved